# Инфокомпас

# **Обучающая презентация для технического специалиста**

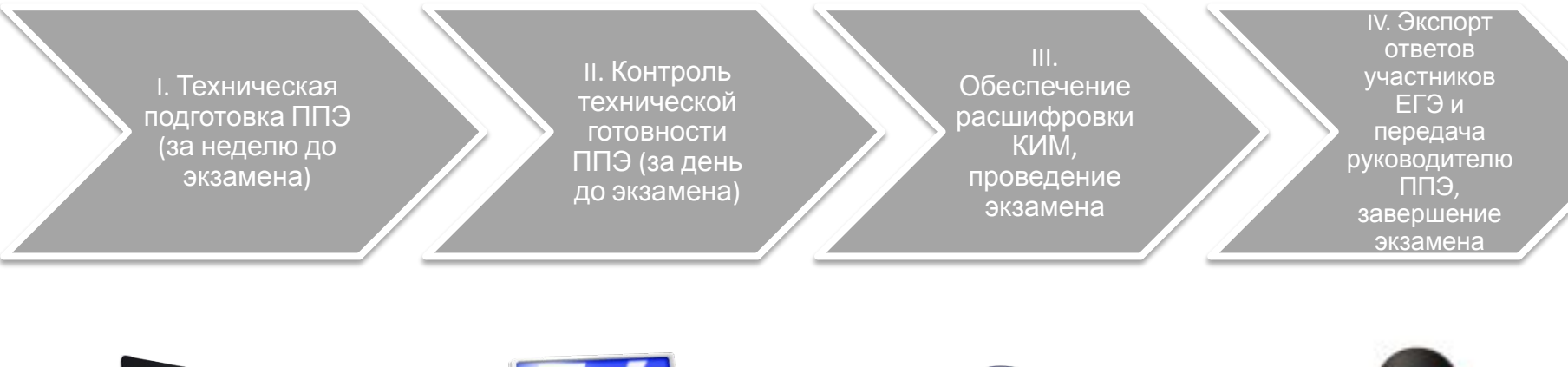

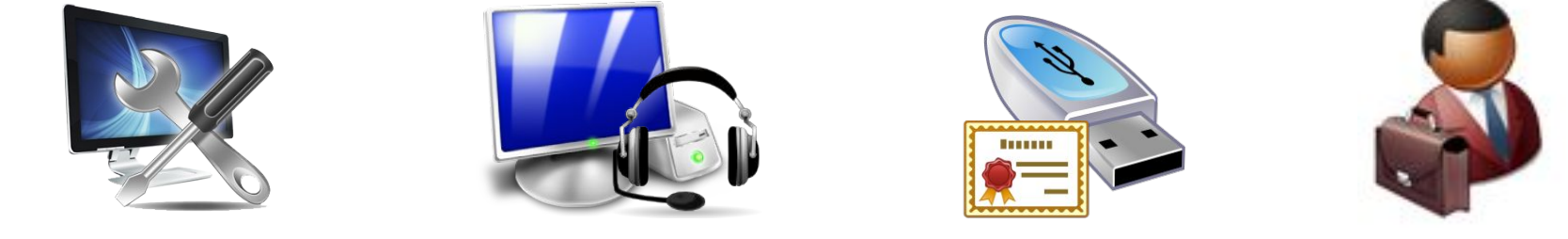

#### **I. Техническая подготовка ППЭ**

**За 4-5 дней** до проведения экзамена получить из РЦОИ:

Дистрибутив ПО рабочего места участника ЕГЭ экзамена (Станция записи) Дистрибутив ПО для авторизации на федеральном портале (Станция авторизации)

**За 2 дня** до проведения экзамена закончить техническую подготовку ППЭ:

Проверить соответствие технического оснащения рабочих станций в аудиториях проведения и штабе ППЭ, а также резервных компьютеров, предъявляемым минимальным требованиям

Установить на рабочей станции в штабе ППЭ ПО Станции авторизации для скачивания ключа доступа к КИМ

Проверить наличие соединения со специализированным федеральным порталом на станции авторизации в штабе ППЭ

Обеспечить рабочие места участников ЕГЭ в аудиториях проведения гарнитурами: наушниками с микрофоном, рекомендуется на каждую аудиторию проведения подготовить одну дополнительную гарнитуру, которая будет использоваться при инструктаже участников ЕГЭ

Обеспечить работоспособность компьютерной гарнитуры: установить необходимые для работы драйвера и иное сопутствующее ПО, провести необходимые настройки аудиозаписи и воспроизведения

Установить ПО рабочего места участника ЕГЭ (Станции записи) на всех рабочих местах в каждой аудитории проведения, а также на резервных компьютерах

После установки ПО рабочего места участника ЕГЭ (станции записи) на каждом рабочем месте необходимо создать экзамен, который будет проводиться на рабочем месте: указать регион, код ППЭ, номер аудитории, номер места и экзамен

#### **I. Техническая подготовка ППЭ**

#### После создания экзамена в ПО на рабочих местах участников ЕГЭ (Станциях записи) необходимо выполнить

#### проверки:

Проверить работоспособность оптического привода путём проверочного копирования файлов с произвольного компакт-диска на рабочую станцию.

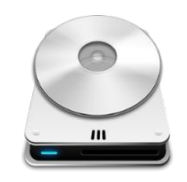

Выбрать на Станции записи ответов драйвер аудиоустройства и устройство для записи – подключенную гарнитуру.

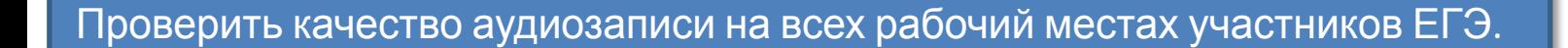

Проверить качество отображения демонстрационных электронных КИМ на всех рабочих местах участников ЕГЭ.

Проверить правильность системной даты и времени, установленного на рабочем месте участника ЕГЭ.

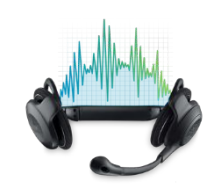

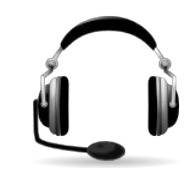

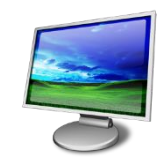

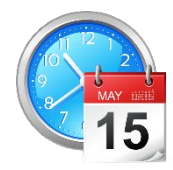

#### **I. Техническая подготовка ППЭ**

Подготовить дополнительное оборудование, необходимое для проведения устного экзамена:

> Внешний (резервный) оптический привод для чтения компактдисков (один на ППЭ)

USB-модем для обеспечения резервного канала связи с Интернет

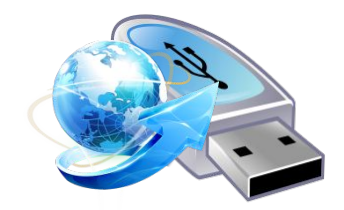

Резервные рабочие станция

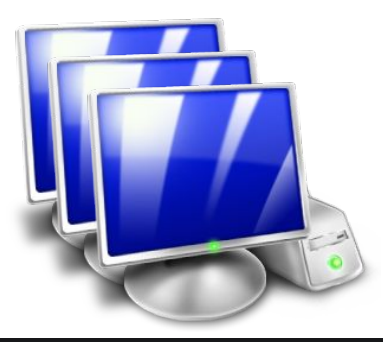

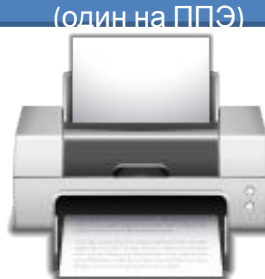

сопроводительных материалов для флешносителей с аудиозаписями ответов

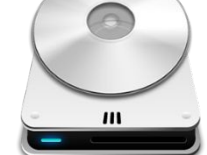

Принтер для печати

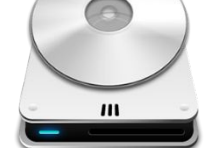

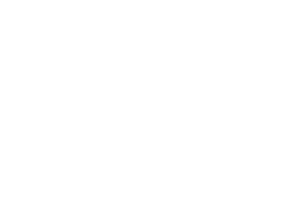

Резервные аудиогарнитуры

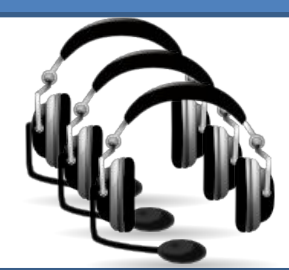

Флеш-носители, если они не будут предоставлены РЦОИ

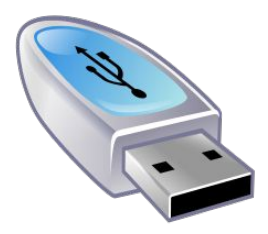

**II. Контроль технической готовности ППЭ (за день до**

2.1. Проверить средства криптозащиты в штабе ППЭ и провести тестовую авторизацию на Станции авторизации с использованием токена с персональной ЭП члена ГЭК.

**экзамена)**

2.2. Проверить средства криптозащиты с использованием токена с персональной ЭП члена ГЭК на всех рабочих местах участников ЕГЭ в каждой аудитории проведения.

2.3. Провести контроль качества аудиозаписи на всех рабочих местах участников ЕГЭ в каждой аудитории проведения.

2.4. Провести контроль качества отображения электронных КИМ на всех рабочих местах участников ЕГЭ в каждой аудитории проведения.

2.5. Средствами станции записи ответов сформировать отчет с кодом активации экзамена для ответственного организатора в соответствующей аудитории проведения.

2.6. Выполнить тиражирование краткой инструкции по использованию станции записи устных ответов по количеству участников ЕГЭ в ППЭ и по одной копии на аудиторию проведения.

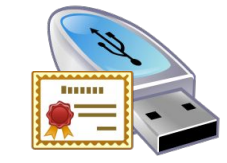

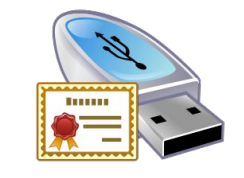

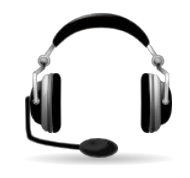

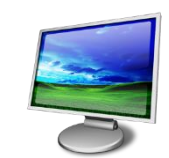

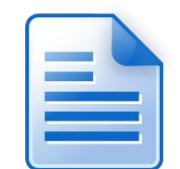

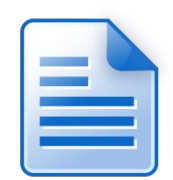

**экзамена)**

Готовность аудиторий проведения к сдаче экзамена подтверждается протоколом технической готовности ППЭ (форма ППЭ-01-01-У).

Указанный протокол удостоверяется подписью члена ГЭК совместно с техническим специалистом и руководителем ППЭ.

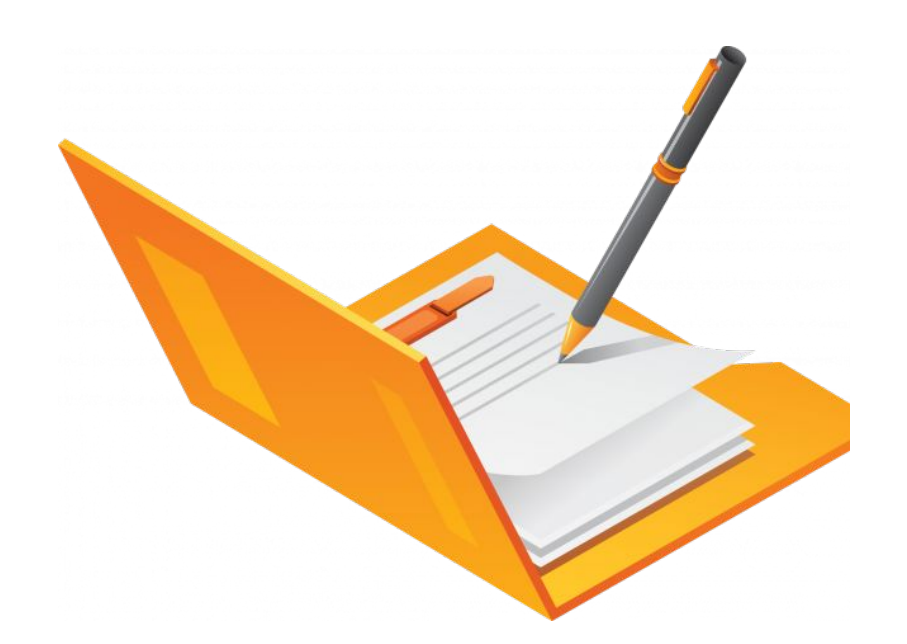

#### **III. Обеспечение расшифровки КИМ, проведение**

**1999**<br>**Profile** 3.1. Выдать краткие инструкции по использованию Станции записи устных ответов в аудитории подготовки (по количеству участников ЕГЭ) и проведения (по одному экземпляру) экземпляру) до проведения экзамена запустить специализированное ПО (Станцию записи) на всех рабочих местах участников ЕГЭ в каждой аудитории проведения. 3.3. Выдать всем организаторам в аудиториях проведения коды активации экзамена (код состоит из четырех цифр и генерируется средствами ПО рабочего места участника ЕГЭ).

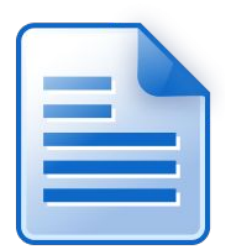

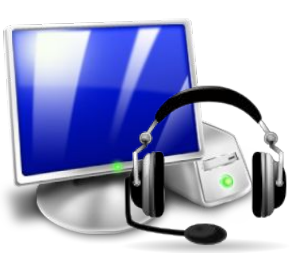

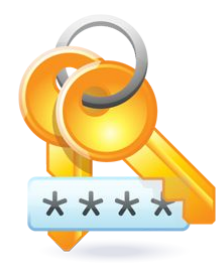

**экзамена**

3.4. В 9 часов 30 минут по местному времени при участии члена ГЭК скачать ключ доступа к КИМ на станции авторизации в штабе ППЭ.

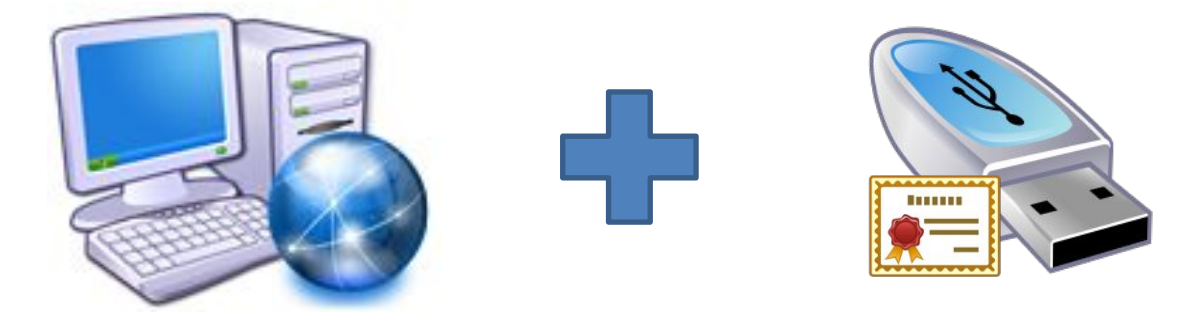

3.5. Загрузить ключ доступа к КИМ, скачанный при участии члена ГЭК, на все рабочие места участников ЕГЭ во всех аудиториях проведения.

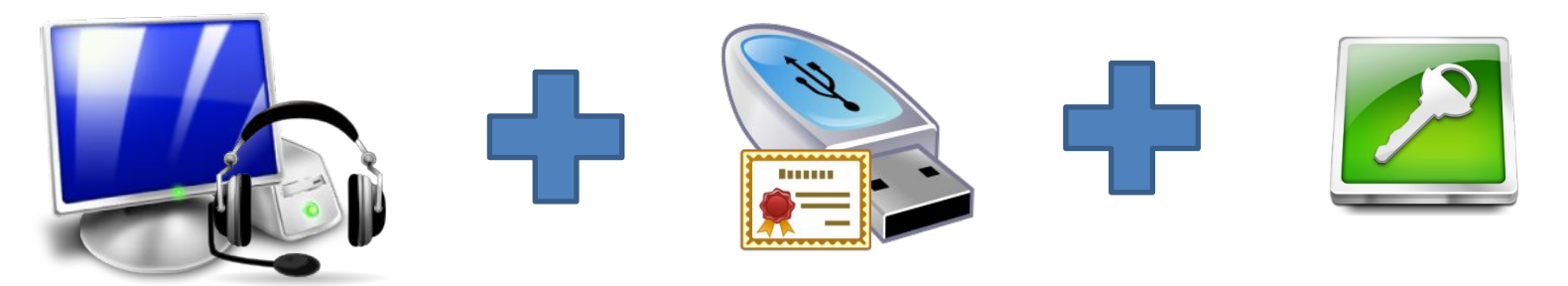

## IV. Экспорт ответов участников ЕГЭ и передача руководителю ППЭ, завершение экзамена

4.1. После завершения сдачи экзамена в аудитории проведения пройти по всем рабочим местам в каждой аудитории и завершить экзамен на каждом рабочем месте.

4.2. Сверить данные в ПО рабочего места участника ЕГЭ о записанных ответах с данными в ведомости проведения экзамена (форма ППЭ-05-02-У): для каждого участника ЕГЭ, сдавшего бланк регистрации согласно ведомости ППЭ-05-02-У на станции записи должна иметься готовая к экспорту работа участника ЕГЭ с ответами на задания, и номер аудитории, указанный в ПО должен совпадать с номеров аудитории в ведомости.

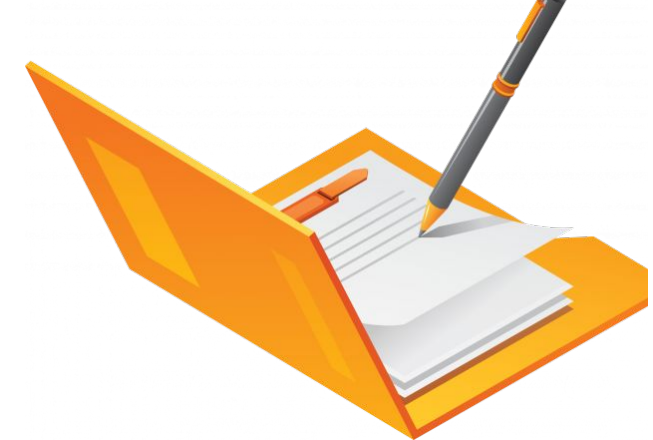

IV. Экспорт ответов участников ЕГЭ и передача руководителю ППЭ, завершение экзамена

4.3. Сохранить на обычный флеш-носитель аудиозаписи ответов участников ЕГЭ со всех рабочих мест в аудиториях проведения.

4.4. Сформировать в последней аудитории проведения средствами ПО сопроводительный бланк к флешнакопителю и протокол создания аудионосителя ППЭ. Распечатать сопроводительный бланк и протокол (если к последнему рабочему месту участника ЕГЭ подключен принтер).

4.5. Передать флеш-накопитель с ответами, сопроводительный бланк и протокол создания аудионосителя ППЭ руководителю ППЭ.

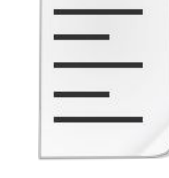

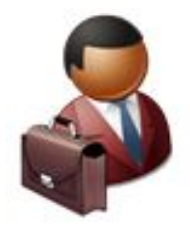

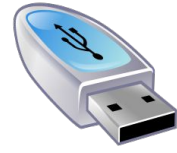

В случае любых технических сбоев и проблем необходимо передать в РЦОИ лог файлы с каждой рабочей станции, на которой возникли проблемы: заархивированную папку **C:\log**. В этот же архив необходимо добавить файл с описанием возникших проблем и со скриншотами сообщений об ошибках. Лог файлы можно передать на том же носителе, что и ответы участников. Имя файла должно содержать код ППЭ, номер аудитории и номер рабочего места участника ЕГЭ, на котором установлена рабочая

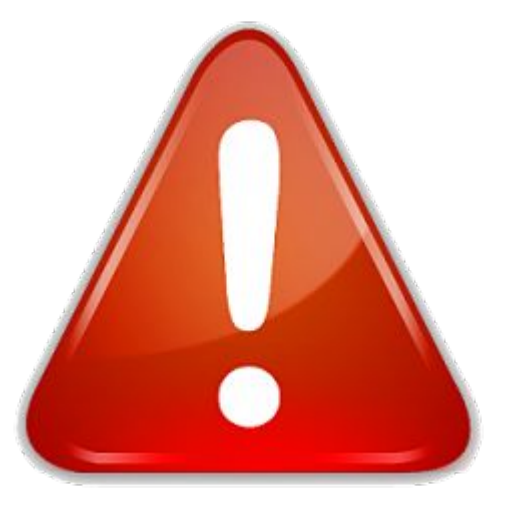

### 1. Станция авторизации или станция записи «не видит» токен члена ГЭК

- 1. Убедитесь, что вы перезагрузили компьютер после установки ПО.
- 2. Перезагрузите компьютер и попробуйте провести проверку работоспособности персонального токена члена ГЭК повторно.
- 3. Убедитесь в работоспособности используемого USB-порта, попробуйте использовать другой USB-порт.
- 4. Убедитесь, что токен распознан операционной системой, система автоматически устанавливает необходимые драйвера, это может занять значительное время; на штатно установленном токене равномерно горит красный светодиод.
- 5. Убедитесь, что СКЗИ запущен и корректно функционирует (применимо только для станции записи).

 В интерфейсе станции записи ответов должно отображаться сообщение «СКЗИ работает». В системном трее должно появиться сообщение «СКЗИ работает. Подключено клиентов:

- 1».
- 6. Проверьте работоспособность токена с использованием КриптоПро Рутокен CSP:
- 1) Кнопка «Пуск» → «Все программы» → КРИПТО-ПРО → КриптоПро Рутокен CSP.
- 2) В открывшемся окне на вкладке «Общие» проверьте, что в строке «Лицензия CSP» не указано значение «Истекла».
- 3) На вкладке «Сервис» нажмите кнопку «Протестировать».
- 4) В открывшемся окне по кнопке «Обзор» выберите контейнер токена и нажмите далее.
- 5) Введите пароль доступа к токену, и в открывшемся окне проверьте отсутствие сообщений об ошибках.

## 2. Плохое качество записи: изменение настроек аудиооборудования.

Рекомендуемые параметры.

**Свойства динамиков** (Панель управления > Звуки > вкладка «Воспроизведение» > выделить оборудование, которое будет использоваться на экзамене, и нажать «Свойства»):

*Вкладка «Уровни».* Громкость динамиков: не выше 75% от максимальной, при этом, если на гарнитуре есть собственный регулятор громкости, его рекомендуется установить на максимум;

*Вкладка «Улучшения».* Отключить все звуковые эффекты.

**Свойства микрофона** (Панель управления > Звуки > вкладка «Запись» > выделить оборудование, которое будет использоваться на экзамене, и нажать «Свойства»):

*Вкладка «Уровни».* Уровень записи микрофона: 100, Усиление микрофона: 0 Дб;

*Вкладка «Улучшения»:* изначально отключить все звуковые эффекты, в случае плохого качества записи попробовать включить: подавление шума, подавление эха и др. состав эффектов зависит от аудиооборудования;

*Вкладка «Дополнительно».* Установить формат по умолчанию: 2 канал, 16бит, 44100Гц (компакт-диск). В случае проблем в работе оборудования рекомендуется обновить драйверы аудиоустройства.

#### **Драйвер на станции записи ответов**.

В ПО записи существует возможность выбора одного из 2-х драйверов:

- Классический аудиодрайвер Windows XP;
- Windows Audio Session API.

По умолчанию, рекомендуем выбирать Windows Audio Session API.

Драйвер «Классический аудиодрайвер Windows XP» рекомендуется использовать только в случае если он даёт лучшее качество, чем драйвер «Windows Audio Session API» (такая ситуация может сложиться при определённом сочетании аудиооборудования, версии операционной системы и производительности рабочей станции).

## 3. Станция авторизации не может установить соединение с порталом.

Если в ППЭ выход в интернет выполняется через прокси-сервер, то на Станции авторизации необходимо ввести логин и пароль доступа к прокси-серверу. **Важно!** Станция авторизации подключается к порталу по протоколу https. Возможно, в вашем регионе доступ школ к интернету осуществляется в соответствии с централизованной политикой безопасности по белому списку интернет ресурсов, в который скорее всего не включён адрес портала https://85.143.100.30/. Т.е. доступ к порталу закрыт провайдером. В этом случае необходимо обратиться в РЦОИ и централизовано решать вопрос открытия доступа образовательных организаций к порталу. В случае невозможности оперативного решения этого вопроса в штабе ППЭ необходимо использовать резервный USB-модем.

#### 4. Пароль доступа к токену члена ГЭК не подходит.

В случае сообщения о введенном неверном пароле доступа к токену члена ГЭК, при условии, что вы уверены в правильности пароля, попробуйте удалить пароли, запомненные КриптоПро Рутокен CSP и повторите попытку проверки токена члена ГЭК:

- 1. Кнопка «Пуск» → «Все программы» → КРИПТО-ПРО → КриптоПро CSP
- 2. В открывшемся окне на вкладке «Сервис» нажмите кнопку «Удалить запомненные пароли».
- 3. Заново запустите ПО и попробуйте ввести пароль доступа к токену члена ГЭК снова.

## 5. Станция записи ответов «не видит» компакт-диск с электронными КИМ.

1. Убедитесь в работоспособности используемого привода для чтения компактдисков.

Попробуйте прочитать заведомо корректный компакт-диск.

Если привод для чтения компакт-дисков не работоспособен, т.е. не читает заведомо корректный компакт-диск, используйте резервный внешний привод для чтения компакт-дисков.

2. Попробуйте прочитать и скопировать диск с КИМ средствами операционной системы: просмотреть диск в проводнике файлов, затем скопировать его содержимое на диск.

Если привод для чтения компакт-дисков работоспособен, но компакт-диск не читается и не копируется средствами операционной системы (то есть диск поврежден), необходимо запросить резервный доставочный пакет.

#### 6. Загрузка другого ключа доступа к КИМ.

Изменение ключа доступа к КИМ возможно в случае неудачной попытки активации ключа или расшифровки КИМ.

В случае необходимости загрузки нового ключа доступа к КИМ необходимо нажать на ссылку «Настройки» в левом нижнем углу интерфейса системы. После ввода пароля технического специалиста необходимо выбрать новый файл с ключом и нажать «Изменить».

7. Изменение настроек аудиооборудования на станции

записи.

Изменение настроек аудиооборудования возможно на странице записи номер КИМ.

В случае необходимости изменения настроек необходимо нажать на ссылку «Настройки». После ввода пароля технического специалиста необходимо выбрать новый драйвер или микрофон.

#### 8. Замена рабочих станций в аудиториях проведения.

В случае выхода из строя рабочей станции её можно заменить **только на резервную** (не настроенную для проведения экзамена) рабочую станцию.

*Важно! Переносить настроенные (уже используемые для экзамена) рабочие станции между аудиториями категорически запрещено.*

После установки рабочей станции в аудитории необходимо её настроить (создать новый экзамен) и провести техническую подготовку с участием члена ГЭК.

*Важно! При создании экзамена необходимо указать новый номер места в аудитории, который не используется на других рабочих станциях (в т.ч. на вышедшей из строя), в противном случае возникнут проблемы при экспорте ответов.*